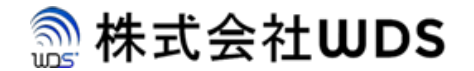

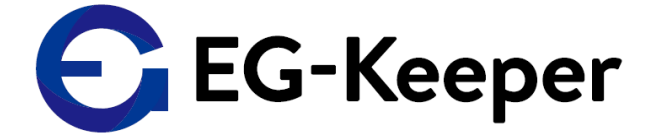

## **EG-KEEPER**

# **Wifi Networkへの接続方法(STA mode)**

Ver. 0.1.0

株式会社ダブリューディーエス

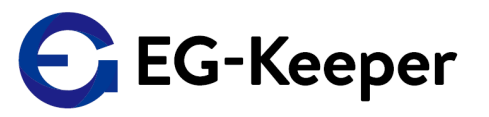

EG-KeeperとパソコンをLAN接続してブラウザで [http://192.168.1.100:8080](http://192.168.1.100:8080/) にアクセスして ログインします 。ログインしたら、Configuration ⇒ Communication ⇒ Internet Configuration で、下記のTCP/IPのスクリーンを表示します。

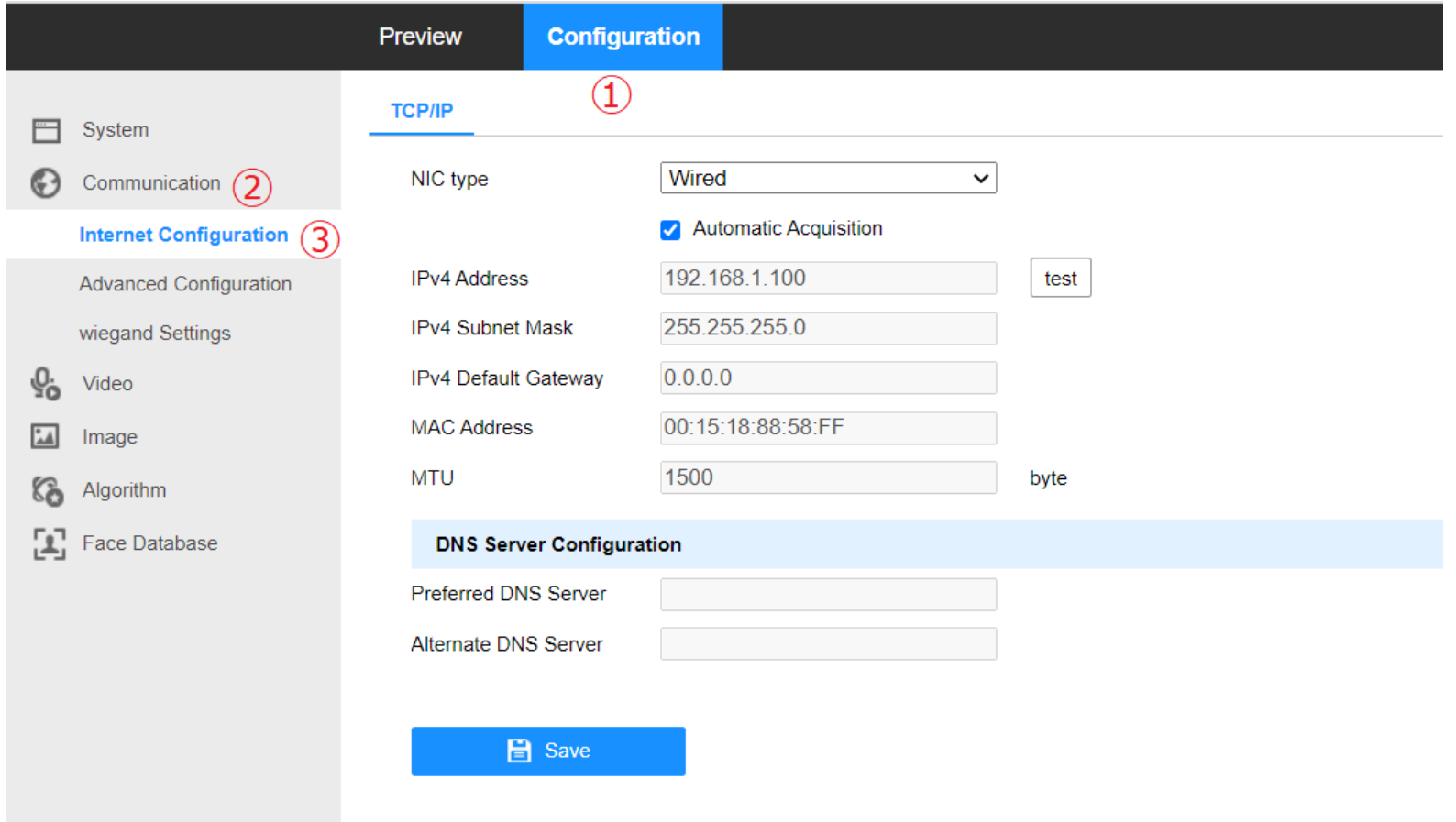

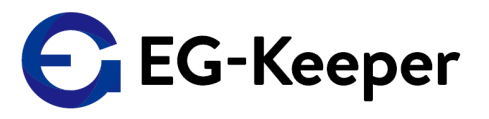

 $\vee$ 

### NIC TypeのWiredのフィールドをクリックしてWirelessを選択します。 Wirelessの設定画面が表示されます。

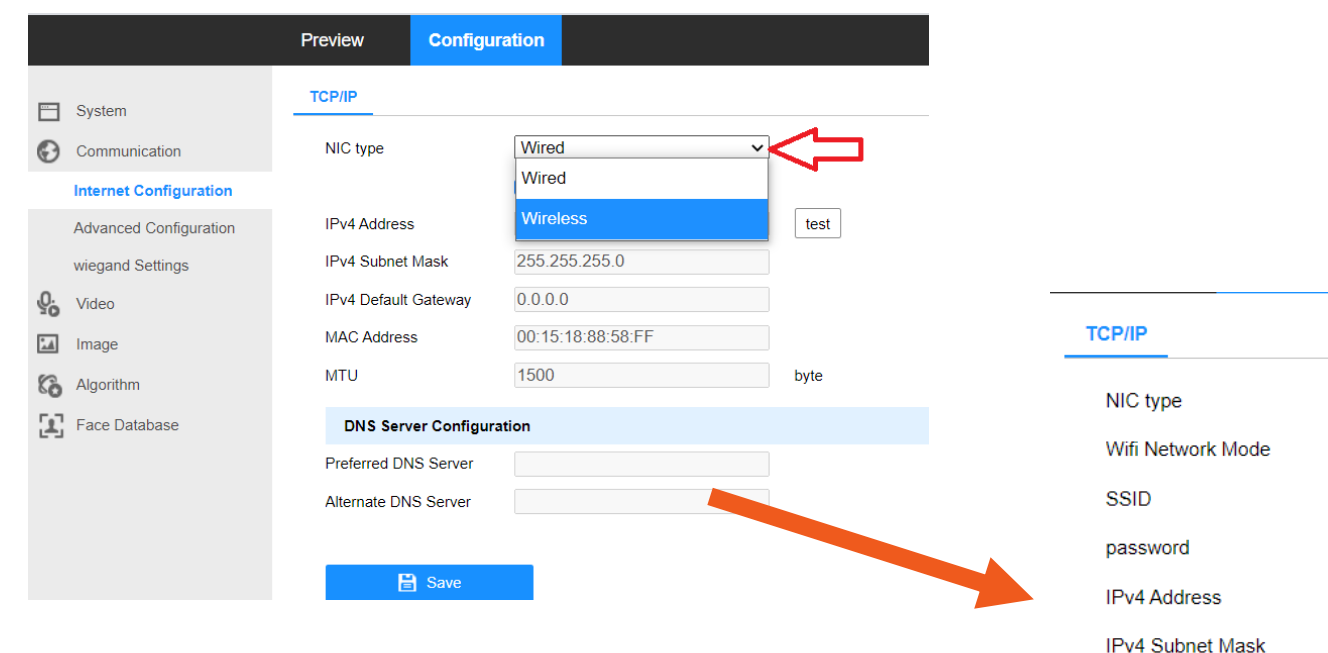

#### Wireless **AP** Mode  $\vee$ EG-Keeper-00:15:18:88:58:FF wds0123456789 192.168.2.1 255.255.255.0 192.168.2.1 IPv4 Default Gateway D4:D2:D6:19:77:1E **MAC Address**

#### $\Box$  Save

ご注意ください。

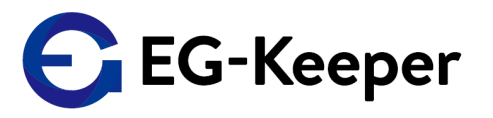

Wirelessの設定画面が表示されましたらWifi Network Modeのフィールドをクリックして 3つ表示された中よりSTA Modeを選択してください。すると右の画面のように STA Modeの設定ができる画面になります。ここで接続したいWifi NetworkのSSID & Passwordを 入力して、Saveをクリックしてください。

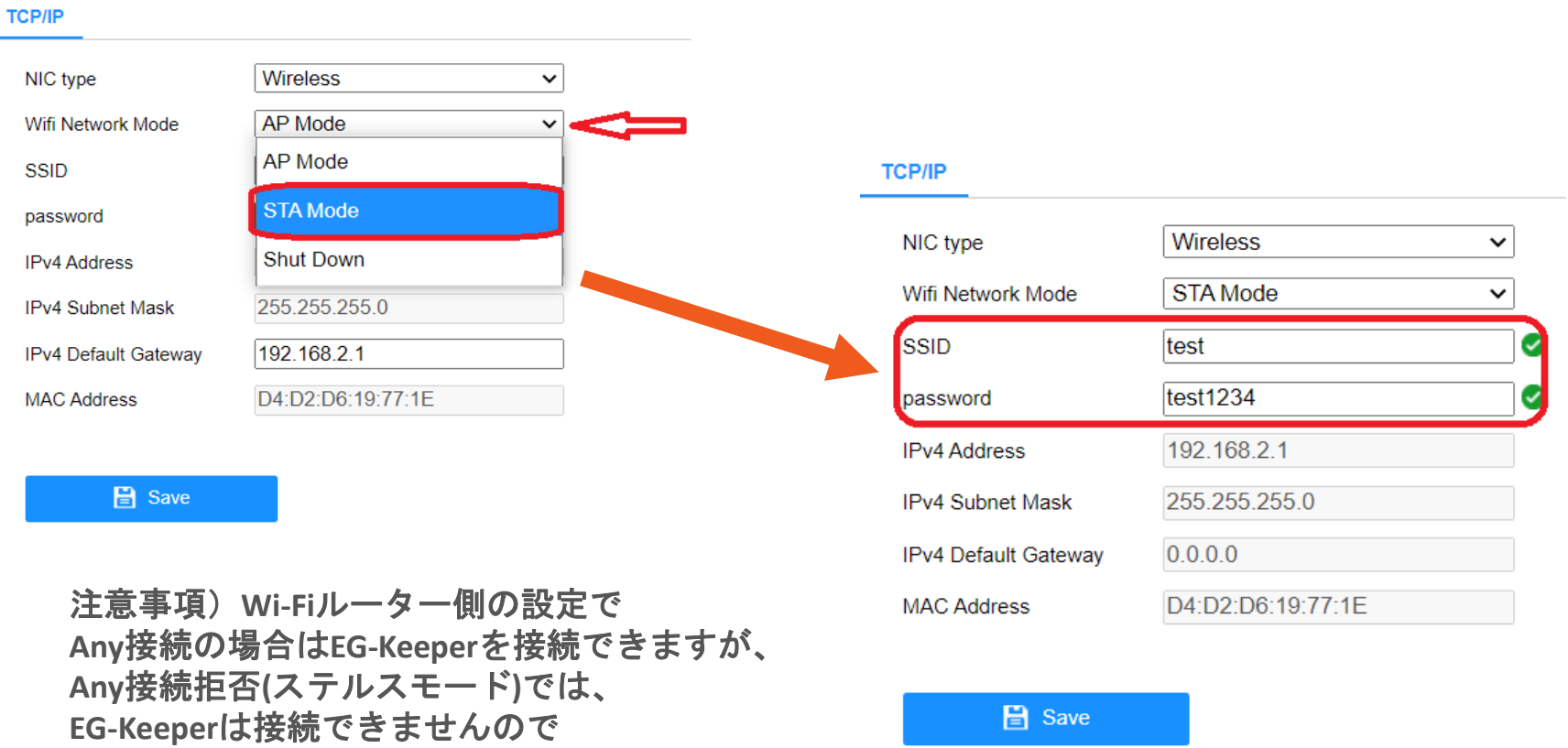

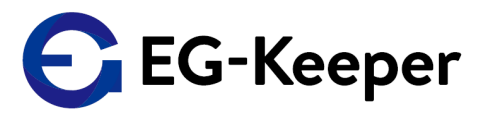

Save後、正常に接続されましたら、下記の赤で囲った部分のように、正常に通信している マークが表示されす。

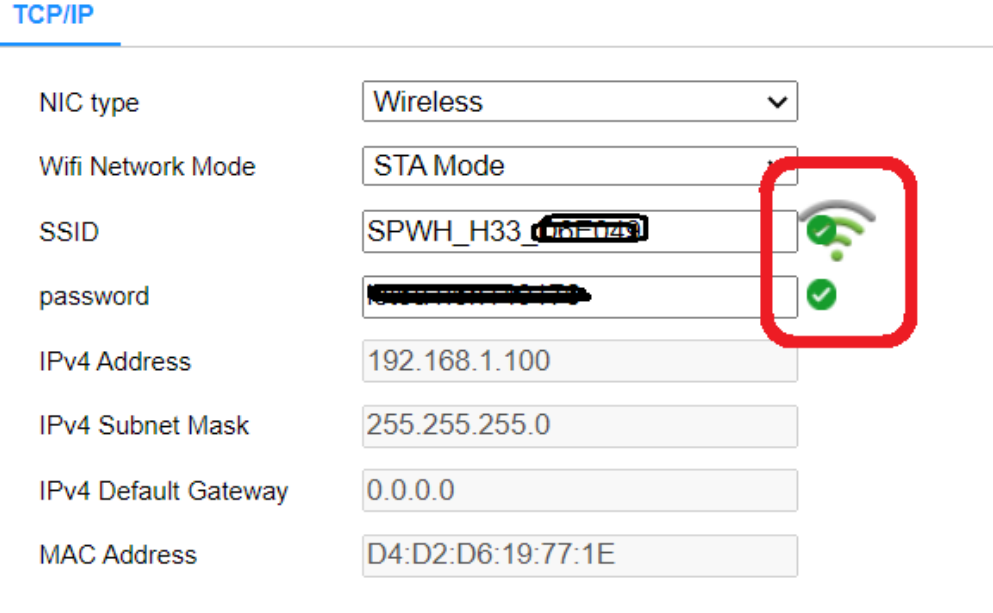

 $\mathbf{B}$  Save

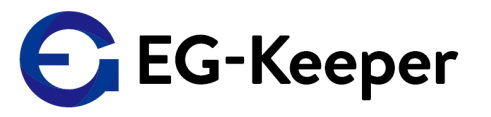

 $\square$ 

SSIDとかPasswordが間違って接続できない場合は、下記のようなエラーメッセージが 表示されます。OKでこの画面を終了すると、通信の表示に**X** が表示されるようになります ので、正しい**SSID Password**に修正して**Save**しなおしてください。

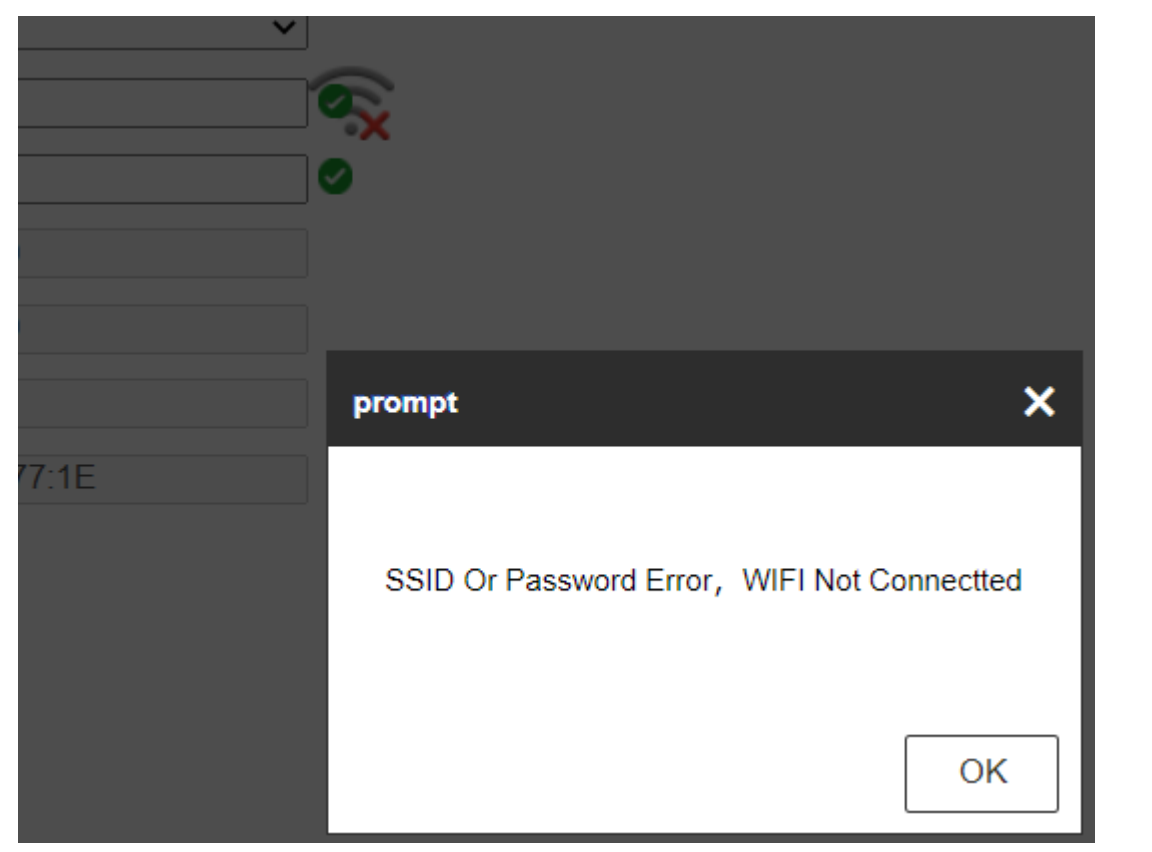

### お問合わせ先

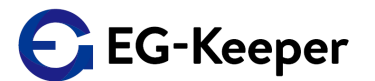

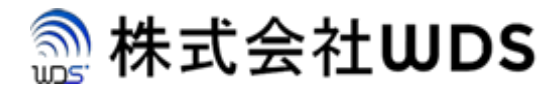

株式会社WDS(ダブリューディーエス)

〒116-0013 東京都荒川区西日暮里2-22-1 ステーションプラザタワー504号

メールアドレス: info@wd-s.com